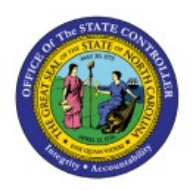

# **SCHEDULE PICK WAVE**

**QUICK REFERENCE GUIDE INV-34**

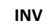

#### **Purpose**

The purpose of this Quick Reference Guide (**QRG**) is to provide a step-by-step explanation on how to create a pick wave in the North Carolina Financial System (**NCFS**)**.**

### **Introduction and Overview**

This QRG covers explanation on how to schedule pick wave in NCFS.

## **Schedule Pick Wave**

To schedule a pick wave in NCFS, please follow the steps below:

- 1. Log in to the NCFS portal with your credentials to access the system.
- 2. On the **Home** page, under the **Supply Chain Execution** tab, click the **Inventory Management** app.

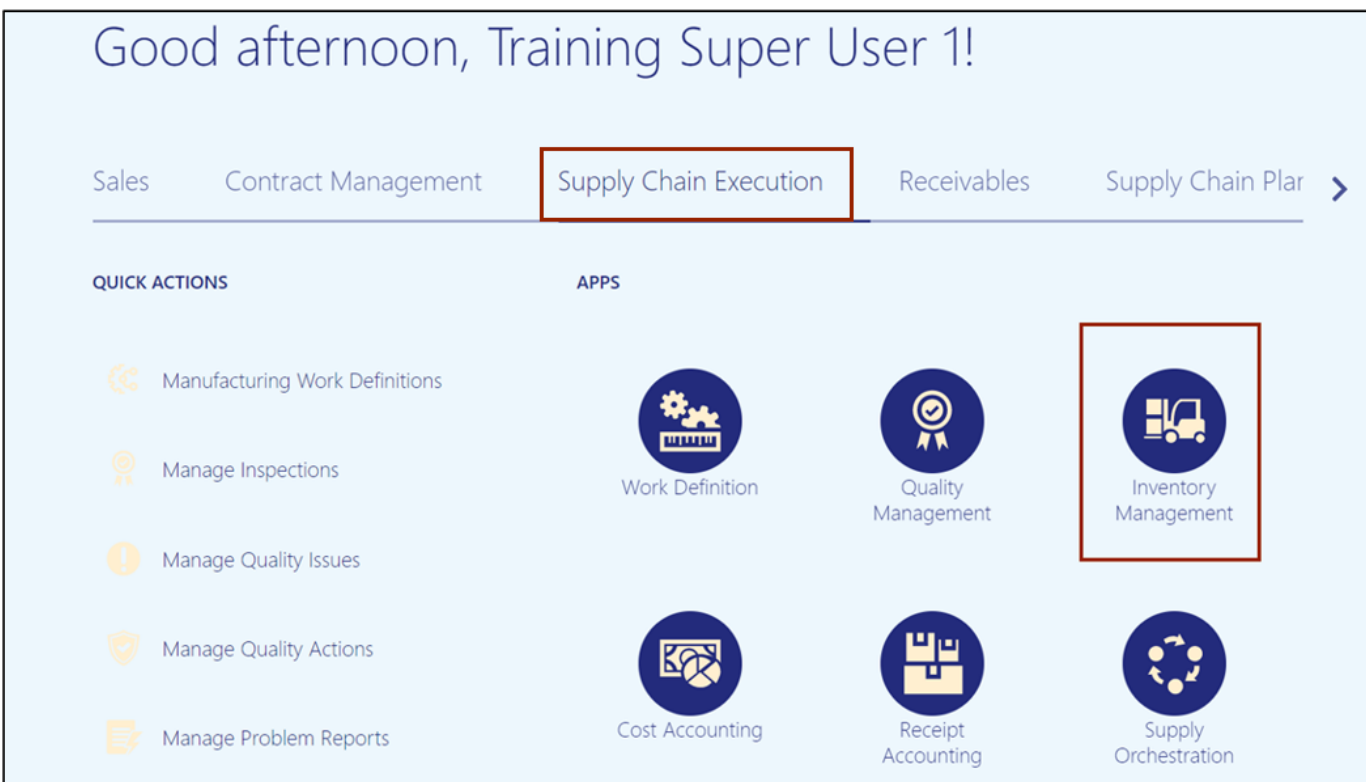

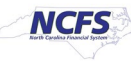

3. On the **Inventory Management** page, click the **View by [ ]** icon and enter the **Organization ID**. Click the **Apply** button.

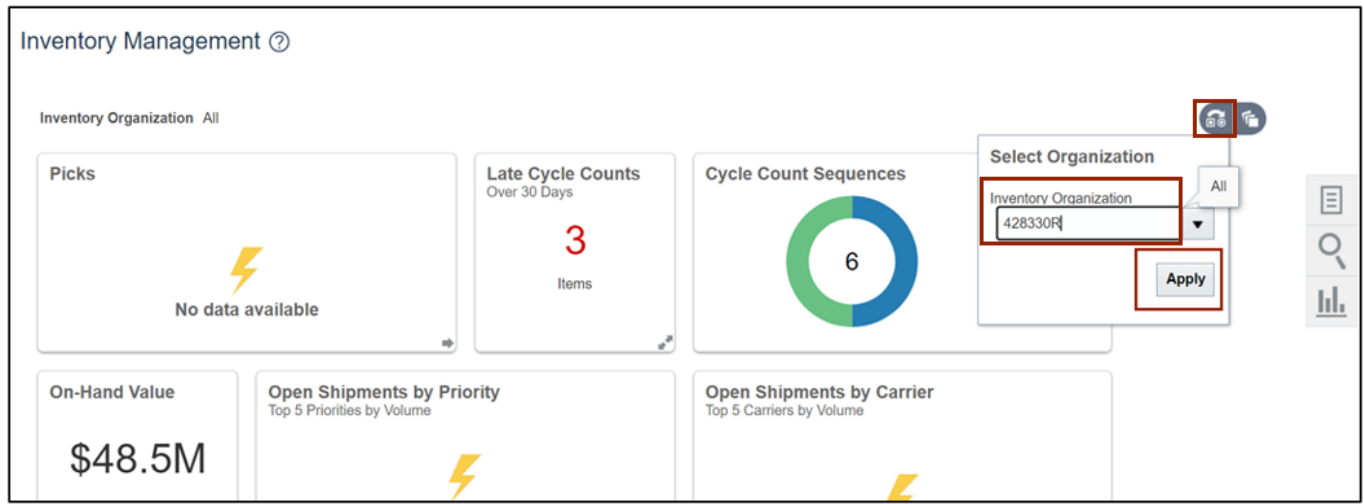

4. Click the **Tasks [ ]** icon and select **Picks** from the *Show Tasks* drop-down choice list.

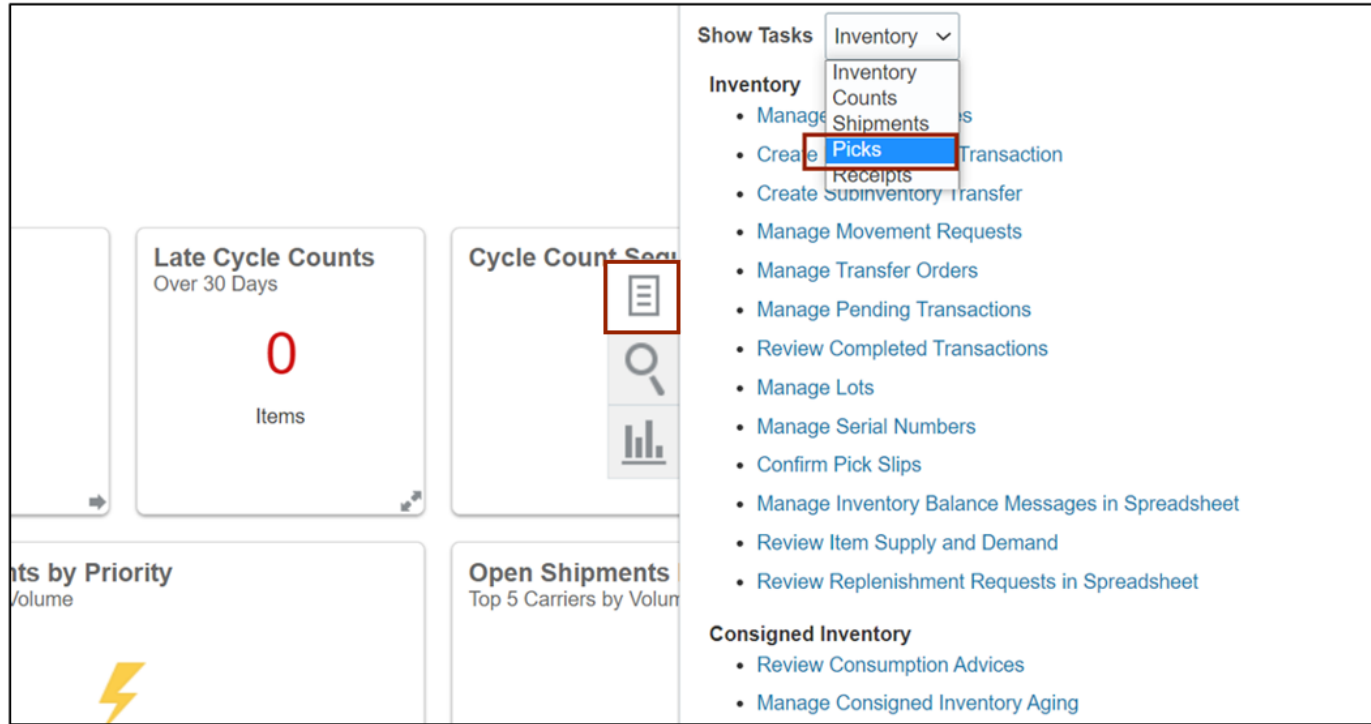

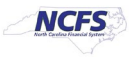

5. Click **Schedule Pick Wave**.

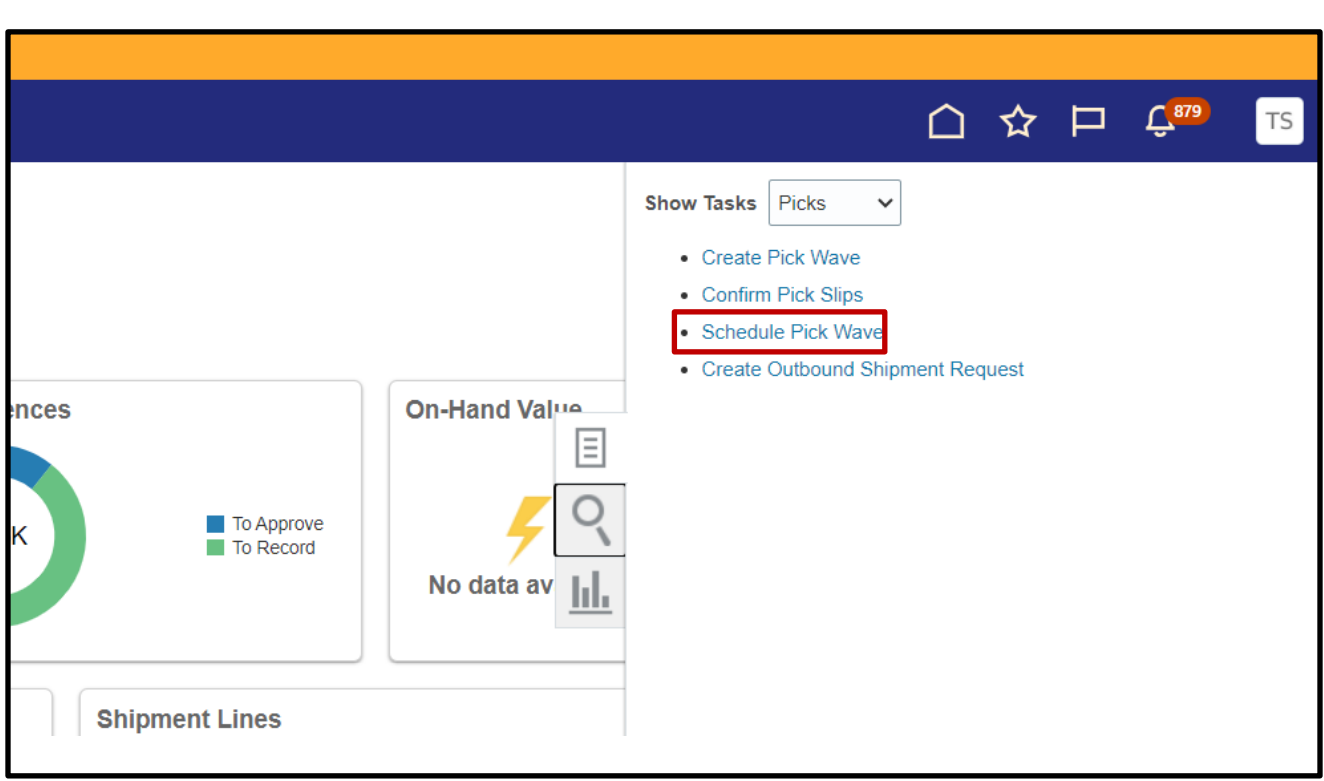

6. Choose the **Release Rule** for your Inventory Organization from the Drop-Down List.

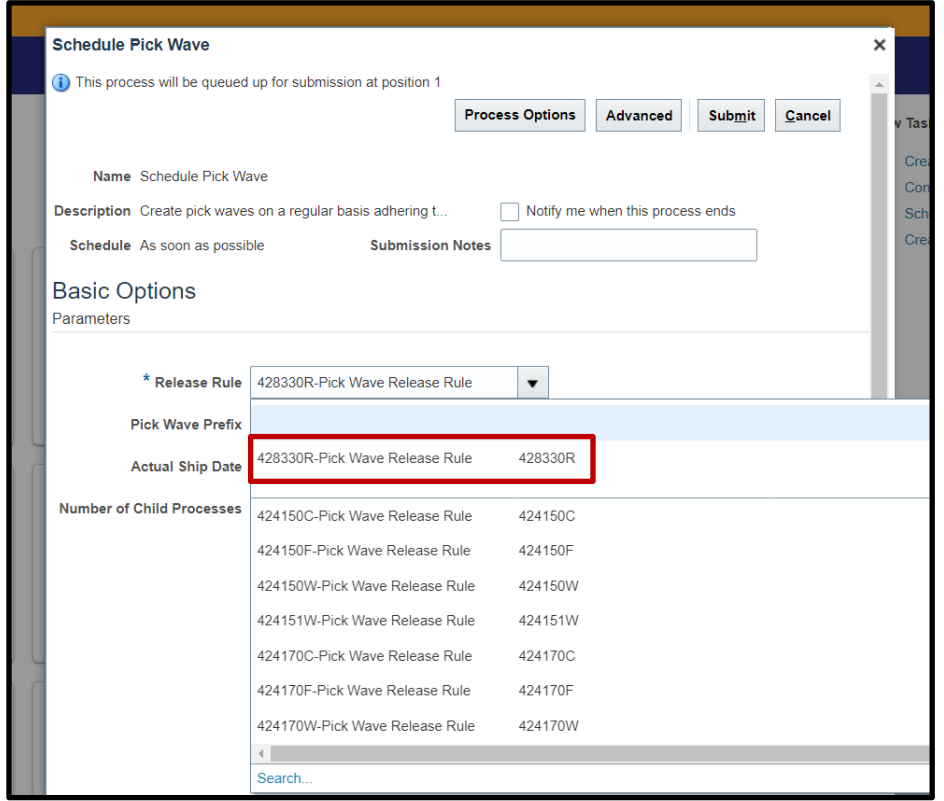

10/9/23 NORTH CAROLINA OFFICE OF THE STATE CONTROLLER PAGE 3 OF 7

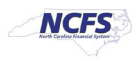

7. Switch to the Advanced view by clicking **Advanced.**

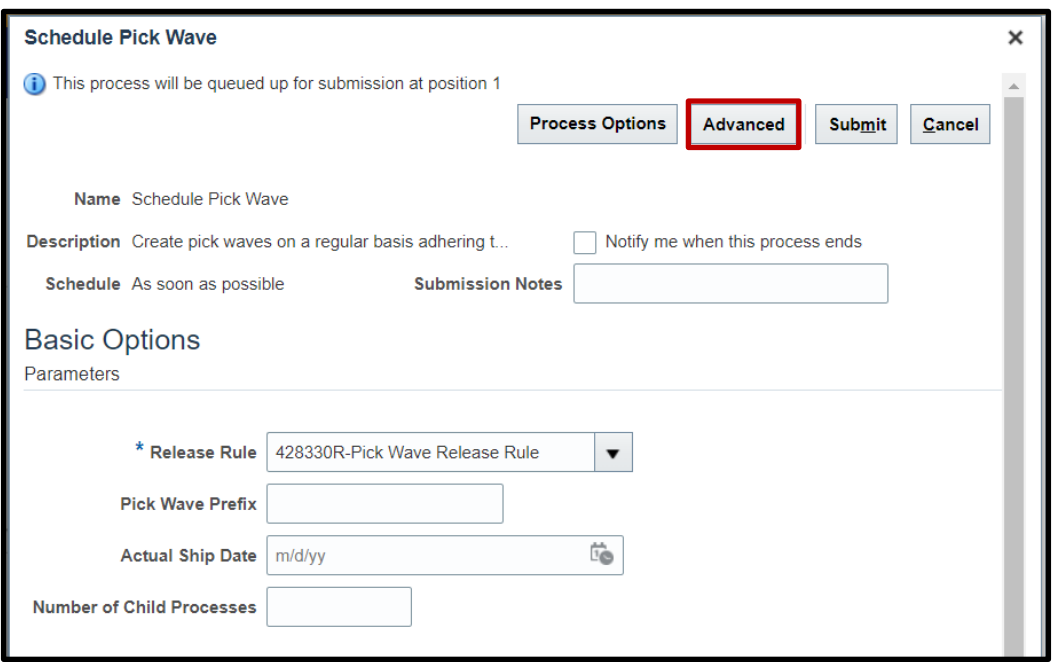

#### 8. Click the **Schedule** tab.

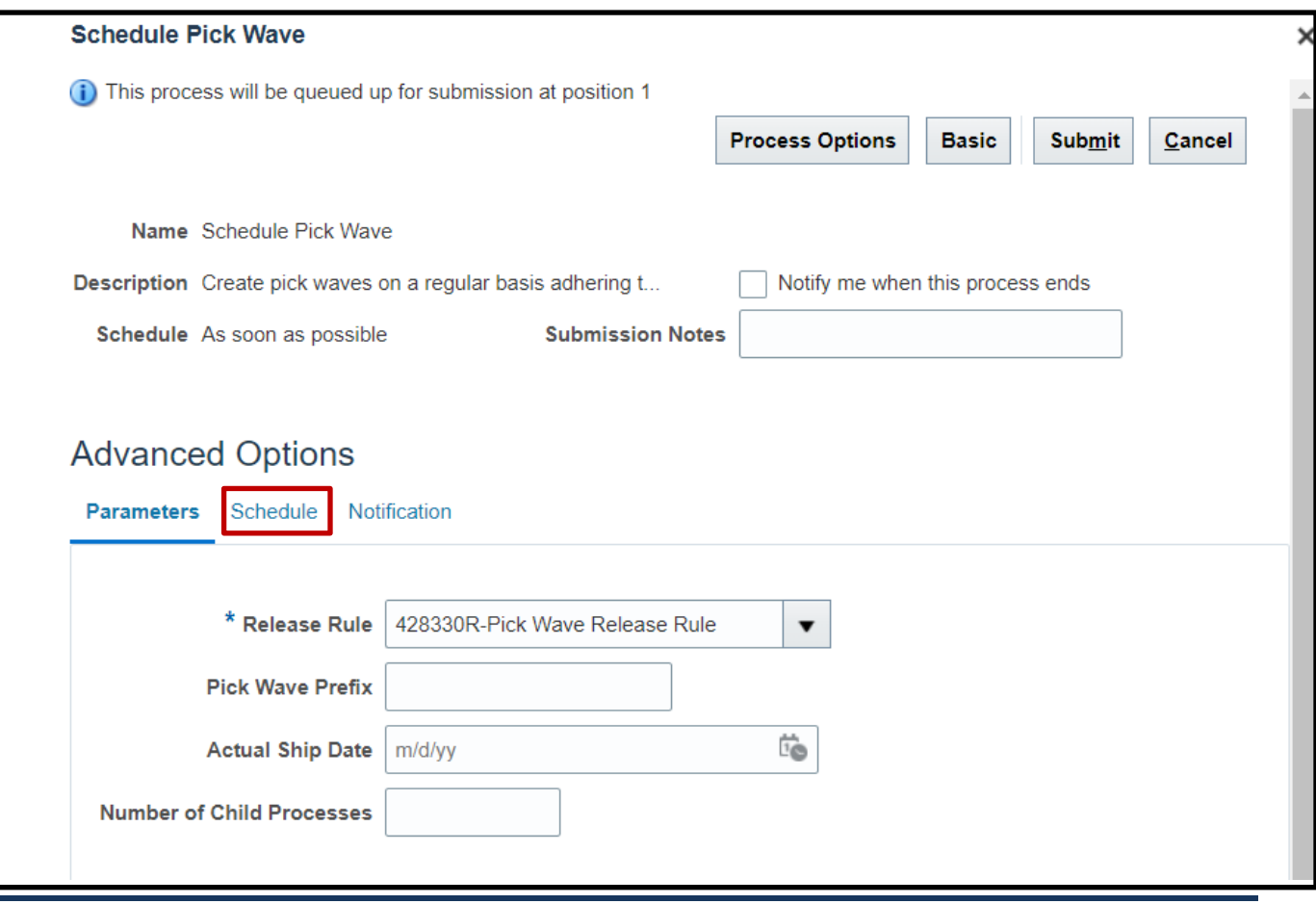

10/9/23 NORTH CAROLINA OFFICE OF THE STATE CONTROLLER PAGE 4 OF 7

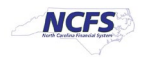

9. Click the **Using a schedule** radio button and choose the frequency from the Frequency drop-down list.

In this example, Daily was chosen.

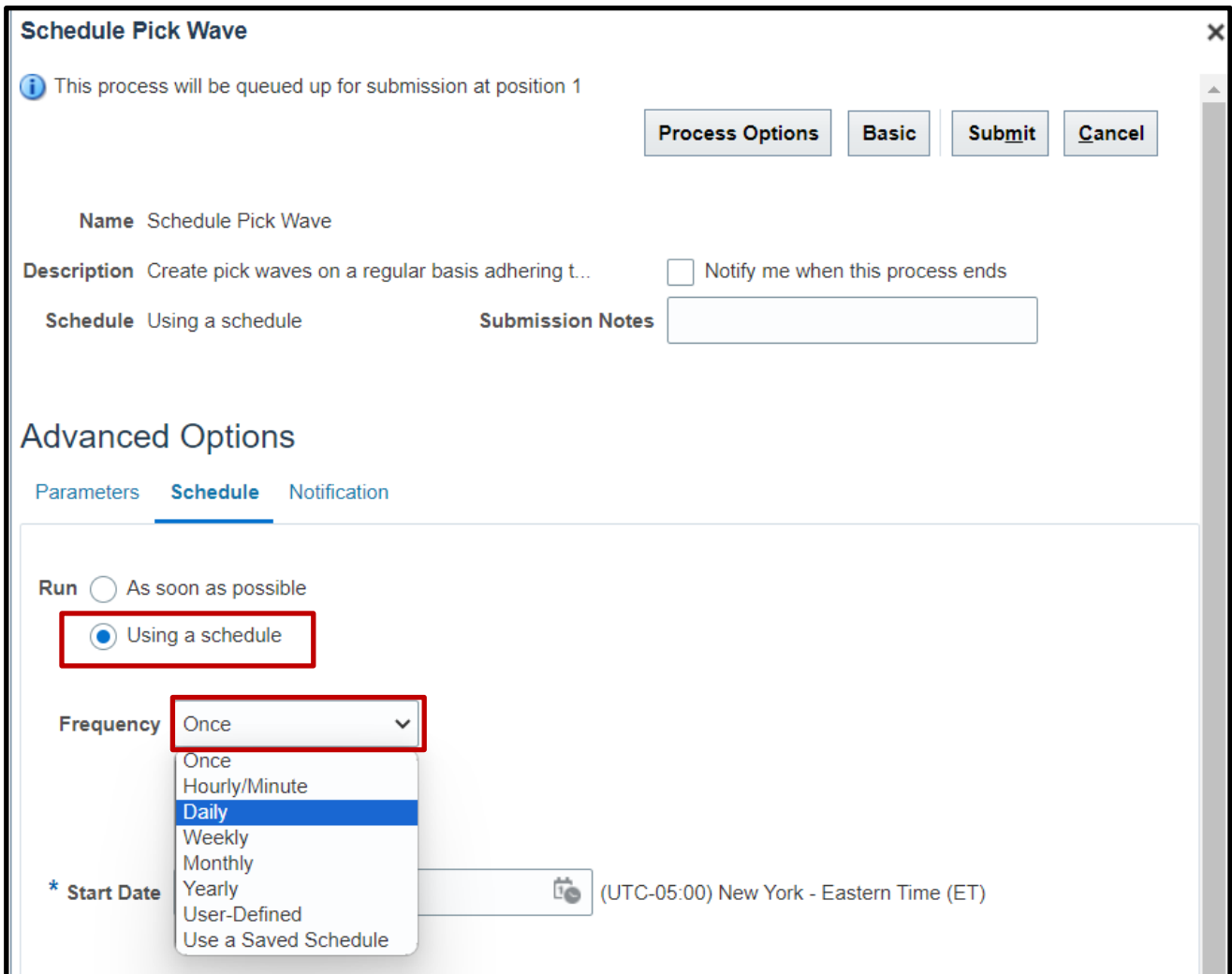

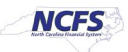

10. Enter your Start and End Dates.

In this example, an end date of 2099 was chosen.

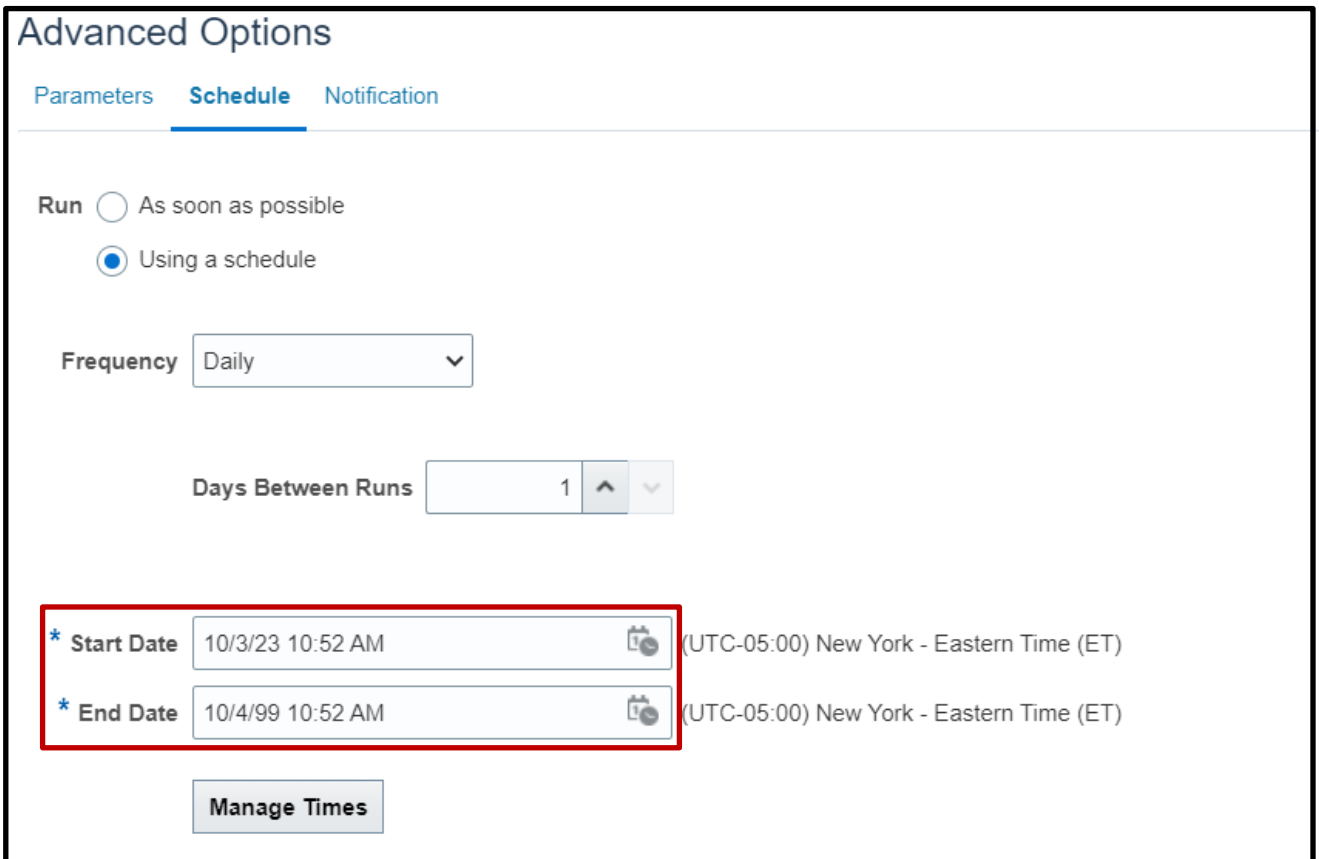

**Note:** Change other options as necessary before moving onto the next step.

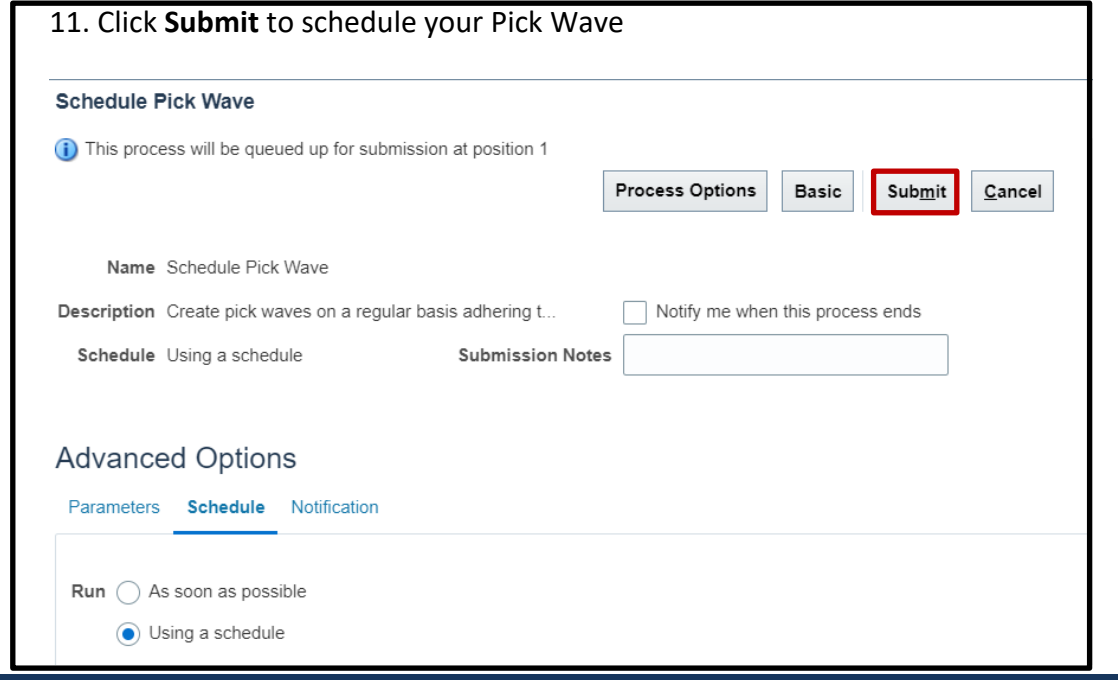

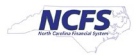

## **Wrap-Up**

Schedule a pick wave using the steps above in NCFS**.**

## **Additional Resources**

- INV 103: Warehouse Staff (WBT)
- INV 105: Warehouse Management (ILT)
- INV 106: Warehouse Transaction Support (ILT)

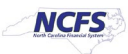